# **Hướng dẫn thực hiện bài kiểm tra**

Chức năng: Cho phép người dùng truy cập và làm bài kiểm tra đã được giáo viên tạo

#### **1. Truy Cập**

- Bước 1: Chọn môn học
- Bước 2: Chọn bài kiểm tra
- $\bullet$  Bước 3: Chọn  $\bullet$ <sup>vào làm bài</sup> để vào bài kiểm tra

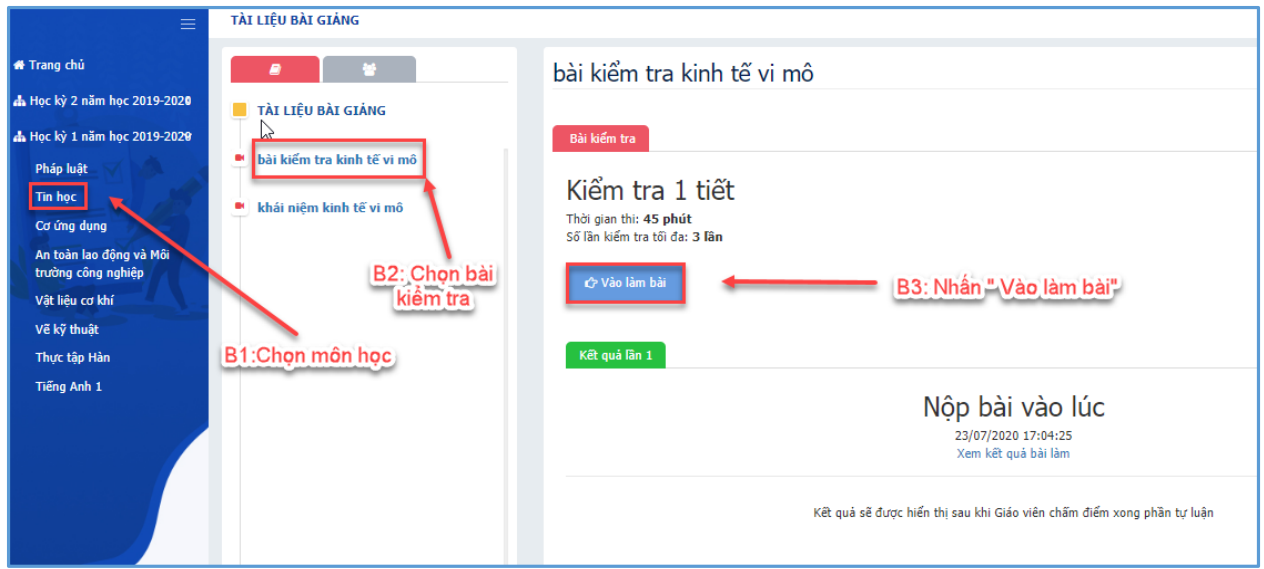

Hình 1: Truy cập bài kiểm tra

### **2. Làm Bài Kiểm Tra**

- Chức năng: Cho người dùng thao tác làm bài kiểm tra
- Bước 1: Nhập câu trả lời vào khung
- $\bullet$  Bước 2: Nhấn  $\bullet$ <sup>1 Nighly</sup> sau khi hoàn thành bài

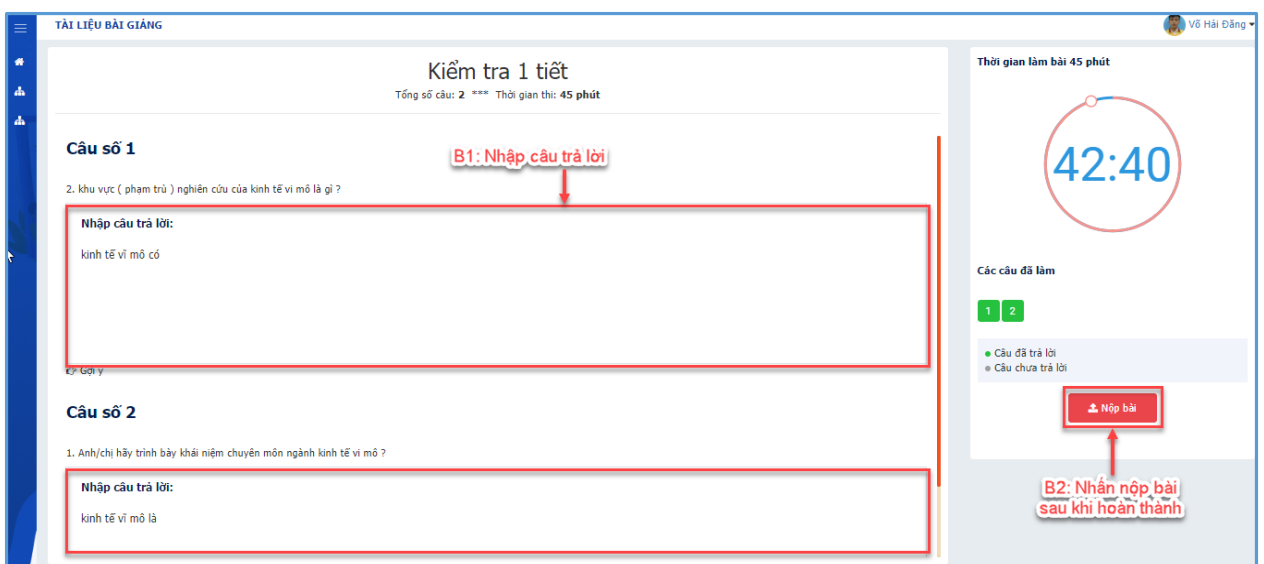

## Hình 1: Làm bài kiểm tra

# **3. Kết Quả Học Tập**

- Chức năng: Là chức năng dùng xem kết quả học tập đạt được khi đã lam kiểm tra xong
- Bước 1: Click chọn " Xem kết quả làm bài "

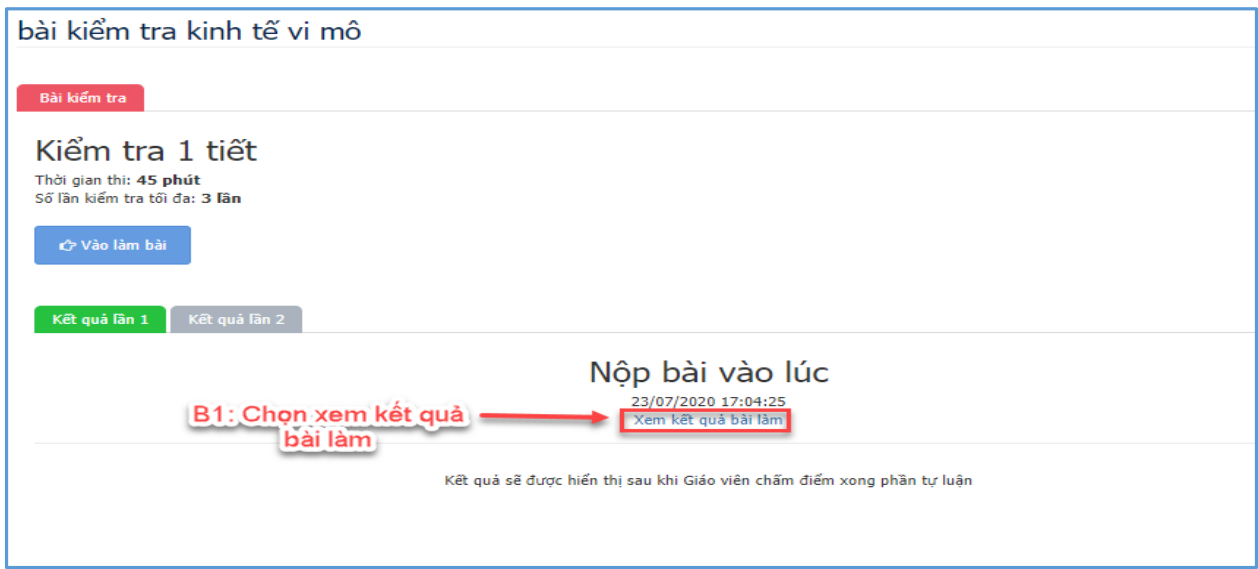

# Hình 1: Xem kết quả làm bài

- Màn hình sau khi thao tác:

**TRANG TIN GIẢNG DẠY** 

#### Kiểm tra 1 tiết

Tổng số câu: 2 \*\*\* Thời gian làm bài: 45 phút

· Đáp án sinh viên chọn

#### Câu số 1 (5,00 điểm).

1. Anh/chị hãy trình bày khái niệm chuyên môn ngành kinh tế vi mô ? Câu trả lời

Câu số 2 (5,00 điểm).

2. khu vực (phạm trù) nghiên cứu của kinh tế vi mô là gì? Câu trả lời

Hình 2: Kết quả làm bài